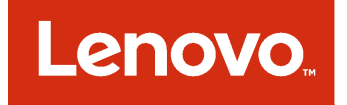

# **Microsoft System Center용 Lenovo XClarity Integrator Installer 설치 및 사용 설명서**

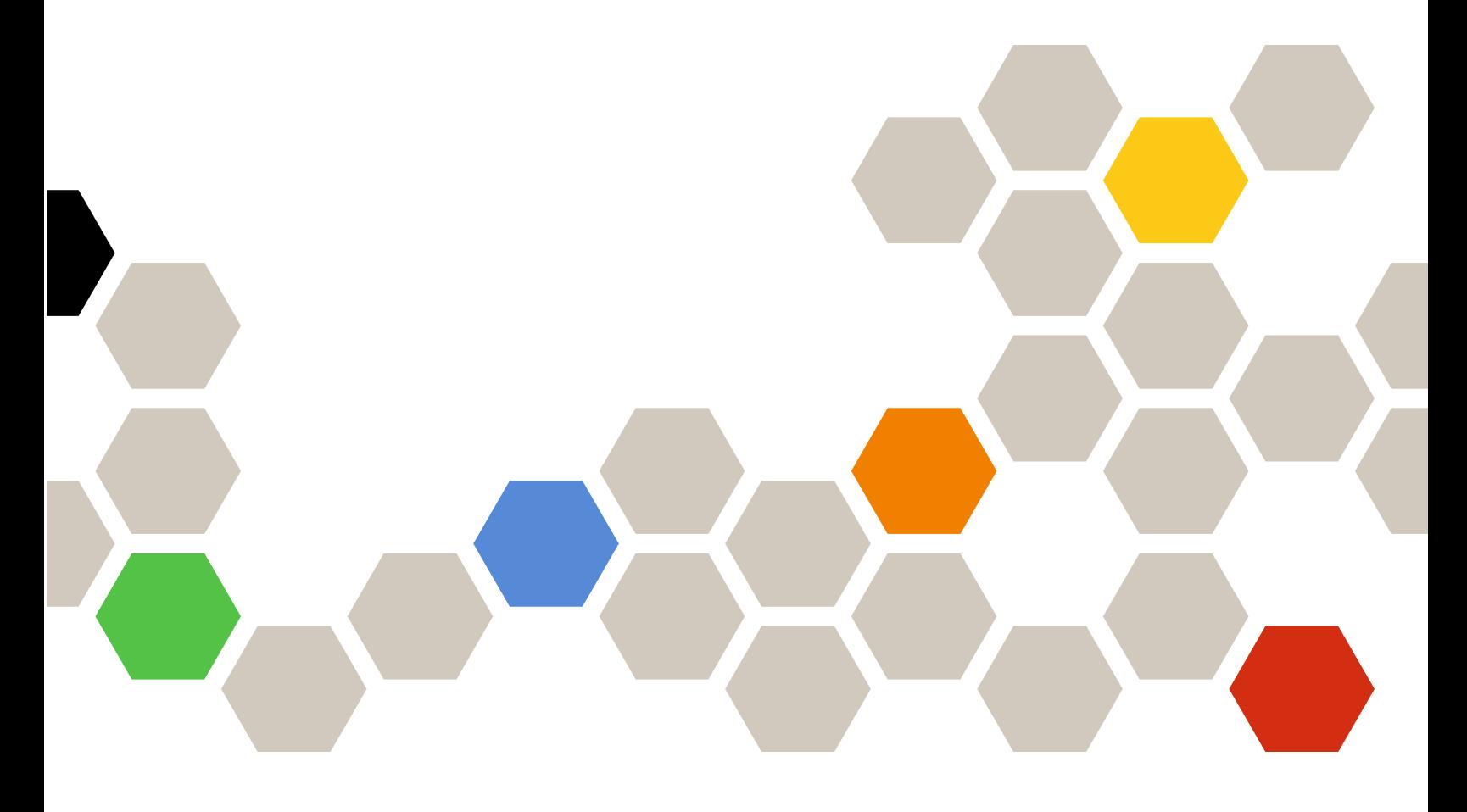

**버전 7.1.0**

**주의**

**이 정보와 이 정보가 지원하는 제품을 사용하기 전에 부록 B ["주의사항"](#page-36-0) [31페이지](#page-36-0)의 정보를 읽으십시오.**

**제8판 (2017년 8월)**

**© Copyright Lenovo 2014, 2017년. Portions © Copyright IBM Corporation 2012, 2014**

**제한적인 권리: GSA(General Services Administration) 계약에 따라 제공되는 데이터 또는 소프트웨어의 사용, 복제 또는 공개에는 계약서 번호 GS-35F-05925에 명시된 제한사항이 적용됩니다.**

## **목차**

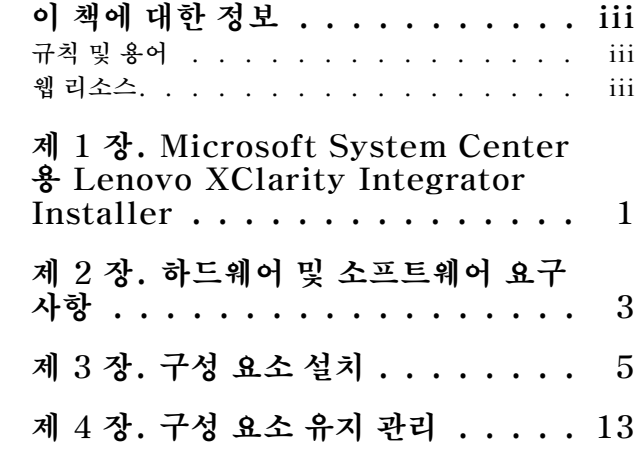

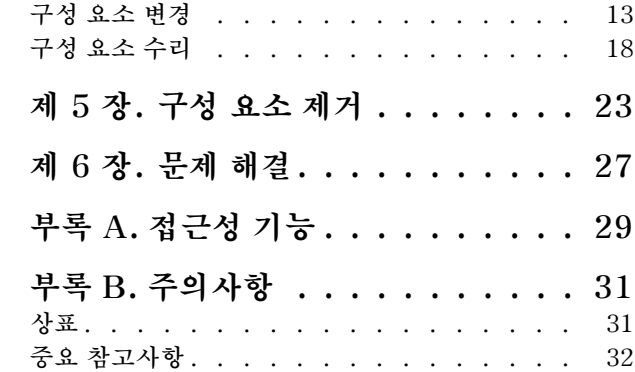

### <span id="page-4-0"></span>**이 책에 대한 정보**

**이 사용 설명서는 Microsoft System Center용 Lenovo Integrator Installer에 대한 최신 정보 를 제공합니다.**

### **규칙 및 용어**

**굵게 표시된 참고, 중요 또는 주의로 시작되는 단락은 핵심 정보를 강조하는 특정한 의미를 가진 주의사 항입니다.**

**참고: 이 주의사항은 중요 제안사항, 지침 또는 조언을 제공합니다.**

**중요: 이 주의사항은 불편함이나 어려운 상황을 방지하는 데 도움이 될 수 있는 정보 또는 조언을 제공합니다.**

**주의: 이 주의사항은 프로그램, 장치 또는 데이터에 대한 잠재적 손상을 표시합니다. 이는 손상이 발생할 수 있는 지시 사항 또는 상황 바로 앞에 표시됩니다.**

### **웹 리소스**

**다음 웹 페이지에서는 System x, BladeCenter 서버 및 시스템 관리 도구를 이해하고, 사용하며, 문제를 해결하기 위한 리소스를 제공합니다.**

#### **Lenovo XClarity 솔루션을 사용한 시스템 관리**

**이 웹 사이트에서는 System <sup>x</sup> 및 Flex System 하드웨어와 통합하여 시스템 관리 기능을 제공하는 Lenovo XClarity 솔루션에 대한 개요를 제공합니다.**

• **Lenovo [XClarity](http://shop.lenovo.com/us/en/systems/software/systems-management/xclarity/) 솔루션을 사용한 시스템 관리 웹 사이트**

#### **Lenovo 기술 지원 포털**

**이 웹 사이트는 하드웨어 및 소프트웨어에 대한 지원을 찾는 데 도움을 줍니다.**

• **[Lenovo](http://www.lenovo.com/support) 지원 포털 웹 사이트**

#### **Lenovo ServerProven 페이지**

**Lenovo System x, BladeCenter 및 IBM IntelliStation 하드웨어와의 하드웨어 호환성에 대한 정보 를 얻을 수 있습니다.**

- **Lenovo [ServerProven:](http://www.lenovo.com/us/en/serverproven/eserver.shtml) BladeCenter 제품의 호환성**
- **Lenovo [ServerProven:](http://www.lenovo.com/us/en/serverproven/flexsystem.shtml) Flex System 섀시의 호환성**
- **Lenovo [ServerProven:](http://www.lenovo.com/us/en/serverproven/indexsp.shtml) System <sup>x</sup> 하드웨어, 응용 프로그램 및 미들웨어의 호환성**

#### **Lenovo XClarity 솔루션을 사용한 시스템 관리**

**이 웹 사이트에서는 System <sup>x</sup> M5 및 M6과 Flex System에 통합되어 시스템 관리 기능을 제공하는 Lenovo XClarity 솔루션에 대한 개요를 제공합니다.**

• **Lenovo [XClarity](http://shop.lenovo.com/us/en/systems/software/systems-management/xclarity/) 솔루션을 사용한 시스템 관리 웹 사이트**

**iv Microsoft System Center용 Lenovo XClarity Integrator Installer** 설치 및 사용 설명서

## <span id="page-6-0"></span>**제 1 장 Microsoft System Center용 Lenovo XClarity Integrator Installer**

**Microsoft System Center용 Lenovo XClarity Integrator Installer는 IT 관리자에게 Lenovo x86 서버의 관리 기능을 Microsoft System Center와 통합하는 단일 다운로드 옵션을 제공합니다. 이 오퍼링은 Lenovo Hardware Management 기능을 통합하여 Microsoft System Center 서버 관리 기 능을 확장합니다. 이를 통해 일상적인 시스템 관리에 필요한 시간과 노력을 줄이기 위해 물리적 환경과 가 상 환경에 대한 경제적인 기본 관리를 제공합니다. 이는 서버 통합 및 단순화된 관리를 통해 비용과 복잡성 을 줄이는 데 필요한 검색, 배포, 구성, 모니터링, 이벤트 관리 및 전원 모니터링을 제공합니다.**

**2 Microsoft System Center용 Lenovo XClarity Integrator Installer** 설치 및 사용 설명서

## <span id="page-8-0"></span>**제 2 장 하드웨어 및 소프트웨어 요구사항**

**이 릴리스에서는 다음 하드웨어, 운영 체제 및 소프트웨어가 지원됩니다.**

#### **하드웨어 요구사항**

**Lenovo XClarity Integrator Installer 도구에는 특별한 하드웨어 요구 사항이 없습니다. Windows 운영 체제를 지원하는 Lenovo 및 비 Lenovo 서버, 워크스테이션 및 랩톱에서 Lenovo Integrated Installer를 실행할 수 있습니다.**

#### **지원되는 운영 체제**

**Lenovo XClarity Integrator Installer 도구는 다음 Windows 운영 체제에서 지원됩니다.**

- **Windows Server 2016**
- **Windows Server 2012**
- **Windows Server 2012 R2**
- **Windows Server 2008 R2**
- **Windows Server 2008 SP1/SP2 x64(Enterprise Edition, Standard Edition)**
- **Windows Server 2008 SP1/SP2(Enterprise Edition, Standard Edition)**
- **Windows Server 2003 SP2/R2 SP1(Enterprise Edition, Standard Edition)**
- **Windows Server 2003 SP2/R2 x64(Enterprise Edition, Standard Edition)**

#### **소프트웨어 요구사항**

**호스트 컴퓨터에 Lenovo XClarity Integrator Installer 도구를 설치하는 데 사용되는 계정은 관리 권 한을 가지고 있어야 합니다.**

**4 Microsoft System Center용 Lenovo XClarity Integrator Installer** 설치 및 사용 설명서

## <span id="page-10-0"></span>**제 3 장 구성 요소 설치**

**설치 마법사를 사용하여 구성 요소를 설치하십시오.**

**절차**

**구성 요소를 설치하려면 다음 단계를 완료하십시오.**

**단계 1. Lenovo XClarity Integrator Installer 패키지의 압축을 풀고** setup.exe **실행 파일을 클 릭하여 설치 마법사를 여십시오. Microsoft System Center용 Lenovo XClarity Integrator Installer의 스플래시 페이 지가 열리고 언어 선택 목록이 표시됩니다.**

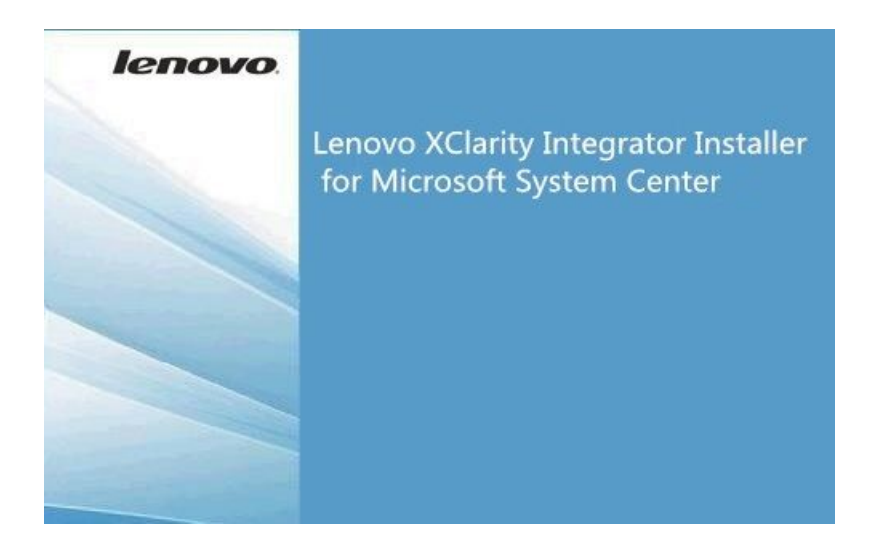

**그림 1. 설치 마법사 시작**

| English                    |  |
|----------------------------|--|
| <b>English</b>             |  |
| <b>Traditional Chinese</b> |  |
| Simplified Chinese         |  |
| Korean                     |  |
| Japanese                   |  |
| Spanish                    |  |
| Italian                    |  |
|                            |  |
| French<br>German           |  |

**그림 2. 언어 선택 목록**

#### **단계 2. Lenovo XClarity Integrator Installer의 언어를 선택하십시오.**

**참고: 구성 요소는 선택한 것과 동일한 언어로 설치됩니다.**

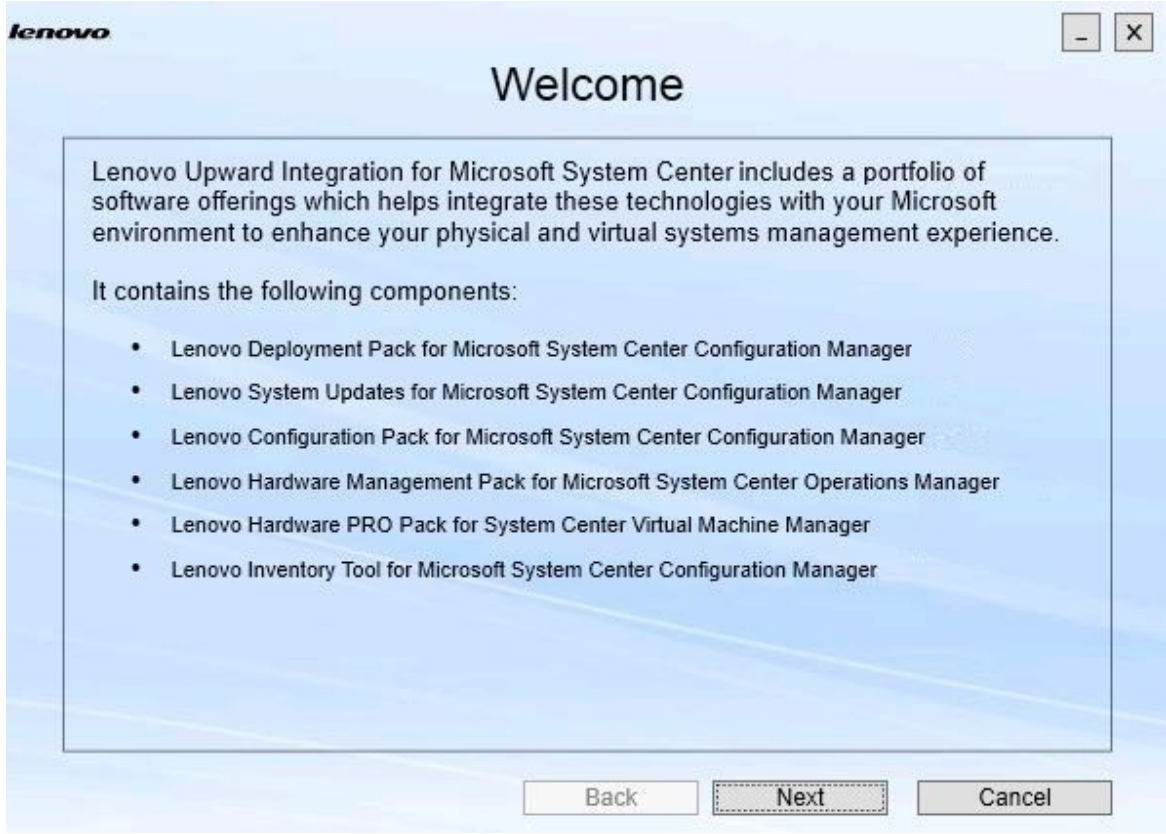

**그림 3. 시작 페이지**

**단계 3. Welcome(시작) 페이지에서 Next(다음)를 클릭하십시오. Prerequisites(전제조건) 페이지가 열립니다.**

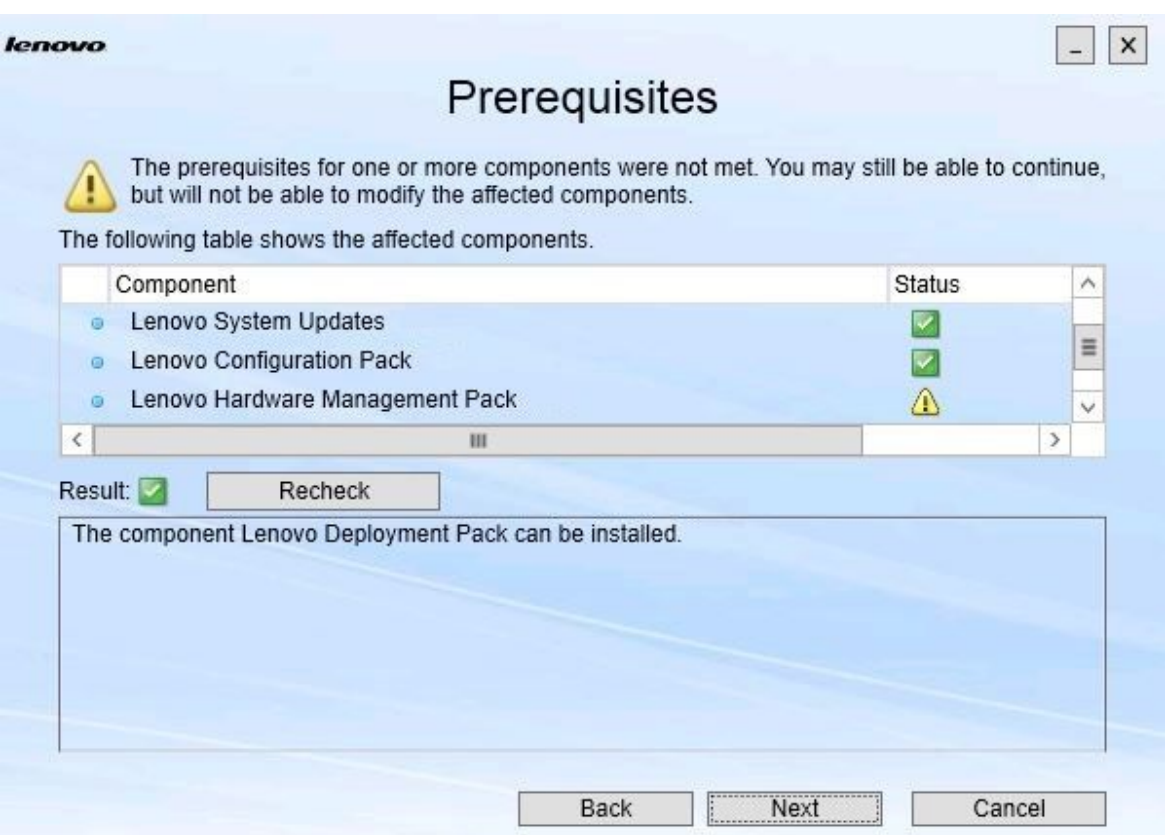

#### **그림 4. 전제조건 페이지**

**단계 4. 구성 요소를 설치하거나 업그레이드하기 전에 Prerequisites(전제조건) 페이지에서 모든 전제 조건이 충족되는지 확인하십시오. 전제조건이 충족되지 않으면 <sup>그</sup> 옆에 있는 상태 아이콘이 빨간 색 x로 표시되고 Next(다음) 버튼이 비활성화되어 설치를 계속할 수 없습니다.**

**계속하기 전에 설치 환경을 변경한 후 전제조건을 다시 점검하십시오.**

**단계 5. 모든 전제조건이 충족되면 Next(다음)를 클릭하여 설치를 계속하십시오. Install Suite Components(Suite 구성 요소 설치) 페이지가 열립니다.**

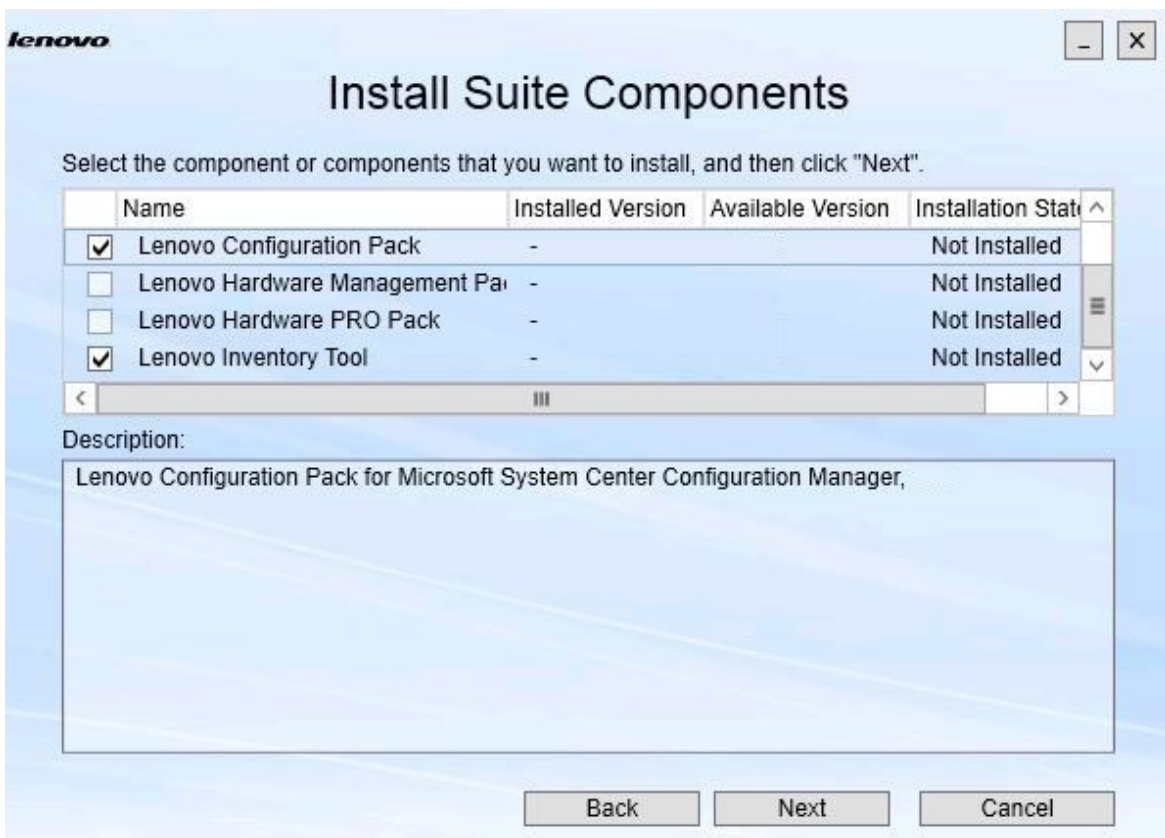

#### **그림 5. 설치할 구성 요소 선택**

**Install Suite Components(Suite 구성 요소 설치) 페이지에는 설치된 버전, 사용 가능한 버전 및 구성 요소의 설치 상태를 포함한 세부 정보가 표시됩니다. 설치된 버전은 시스템 에 설치된 버전입니다. 사용 가능한 버전은 Lenovo XClarity Integrator Installer에 포 함되어 있는 버전입니다.**

**설치 상태는 설치된 버전 및 사용 가능한 버전에 따라 다릅니다. 네 가지 설치 상태가 있습니다.** • **Not Installed(설치되지 않음). 설치된 버전이 없습니다.**

- 
- **Installed(설치됨). 설치된 버전이 사용 가능한 버전과 동일합니다.**
- **Upgrade(업그레이드). 설치된 버전이 사용 가능한 버전보다 이전 버전입니다.**
- **Cannot Install(설치할 수 없음). 설치된 버전이 사용 가능한 버전보다 최신 버전입니다.**

**구성 요소의 전제조건이 충족되지 않았거나 설치 상태가 Cannot Install(설치할 수 없음)인 경 우 관련 선택란이 비활성화됩니다. 이 상태는 해당 구성 요소에 대해 사용 가능한 작업이 없음을 의미합니다. 설명 영역에 이유가 표시됩니다.**

**단계 6. 사용 가능한 구성 요소를 하나 이상 선택하고 Next(다음)를 클릭하십시오. Confirmation(확인) 페이지가 열립니다.**

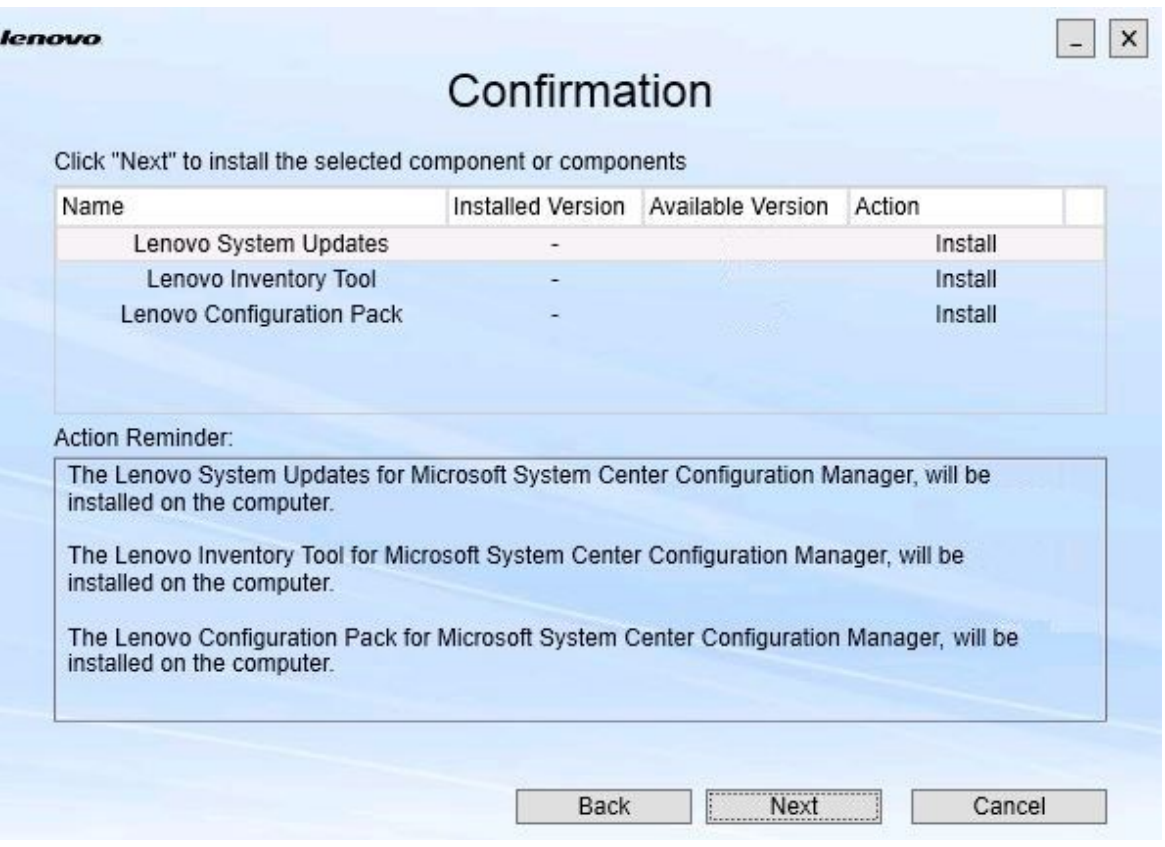

#### **그림 6. 구성 요소 확인**

**Confirmation(확인) 페이지에는 구성 요소의 설치, 복구, 업그레이드 또는 제거를 시작하기 전 에 확인해야 하는 정보가 요약되어 있습니다. 이는 이후에 구현될 작업을 보여줍니다.**

**구성 요소를 선택하면 관련 정보가 Action Reminder(작업 리마인더) 영역에 표시됩니다.**

**단계 7. 표시된 작업을 시작하려면 Next(다음)를 클릭하십시오. 설치 마법사 상태가 표시됩니다.**

> **설치 마법사가 프로세스를 시작하고 각 구성 요소는 해당 설치 응용 프로그램에 의해 하나 씩 처리됩니다.**

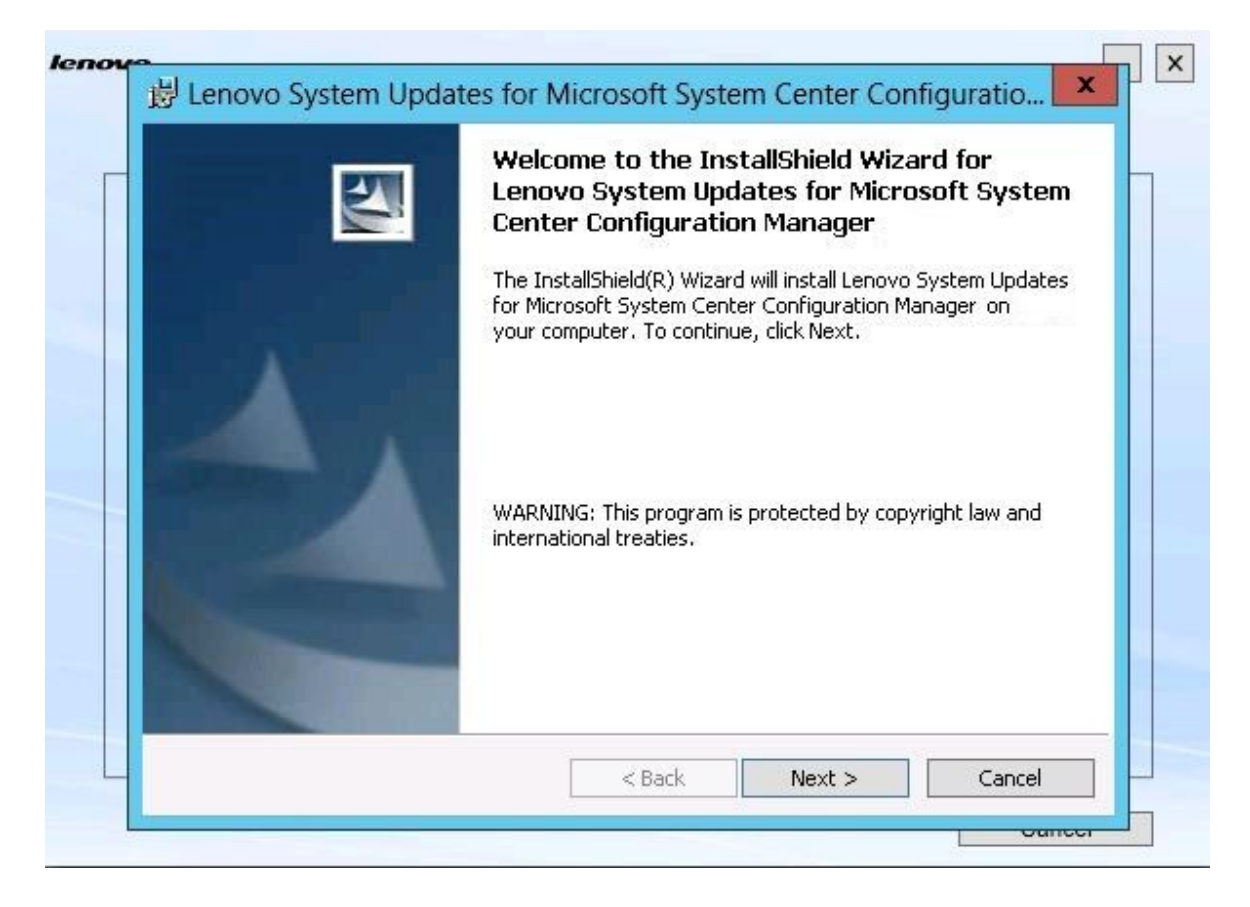

**그림 7. InstallShield 마법사 상태**

**단계 8. 나머지 모든 구성 요소에 대해 진행 중인 설치를 중지하려면 Cancel(취소)을 클릭하십시 오.Cancel(취소)을 클릭할 때 실행 중이던 구성 요소의 설치는 계속되지만 나머지 모든 구성 요 소의 설치는 취소됩니다. 다음 메시지가 표시됩니다.**

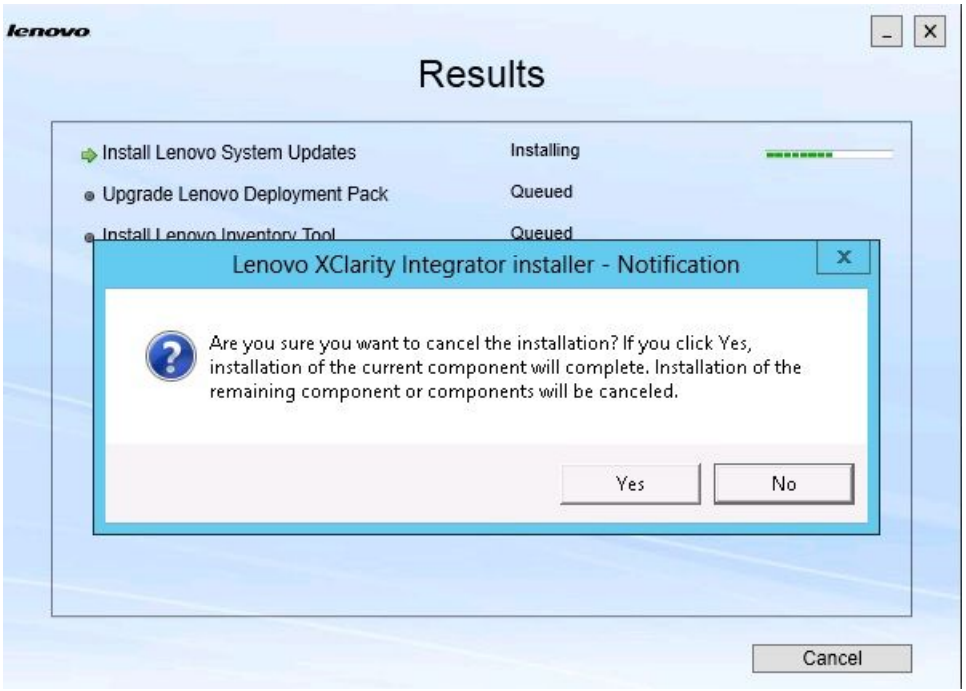

**그림 8. 설치 취소를 묻는 메시지**

**설치를 취소하려면 Yes(예)를 클릭하십시오. 설치를 계속하려면 No(아니요)를 클릭하십시오. 설치 프로세스가 완료되면 Results(결과) 페이지가 열립니다.**

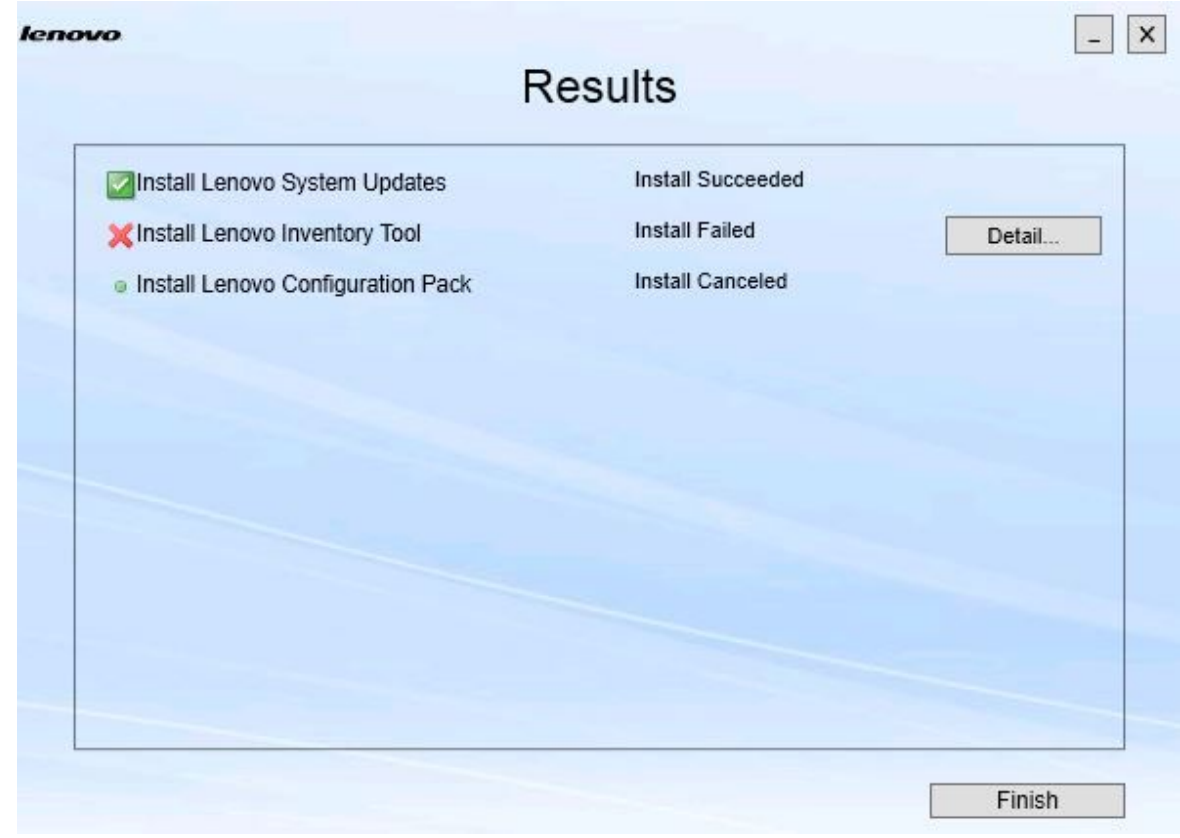

#### **그림 9. 설치 결과 페이지**

**Results(결과) 페이지에 설치 결과가 표시됩니다. 설치 작업이 실패하면 X 아이콘으로 지정됩니 다. 문제에 대한 자세한 내용을 보기 위해 로그 파일을 열려면 Detail(세부 정보)을 클릭하십시오. 단계 9. 마법사를 완료하려면 Finish(완료)를 클릭하십시오.**

## <span id="page-18-0"></span>**제 4 장 구성 요소 유지 관리**

**Lenovo XClarity Integrator Installer에서 이전에 구성 요소를 설치한 경우 Lenovo XClarity Integrator Installer를 시작하면 Maintenance(유지 관리) 페이지가 열립니다.**

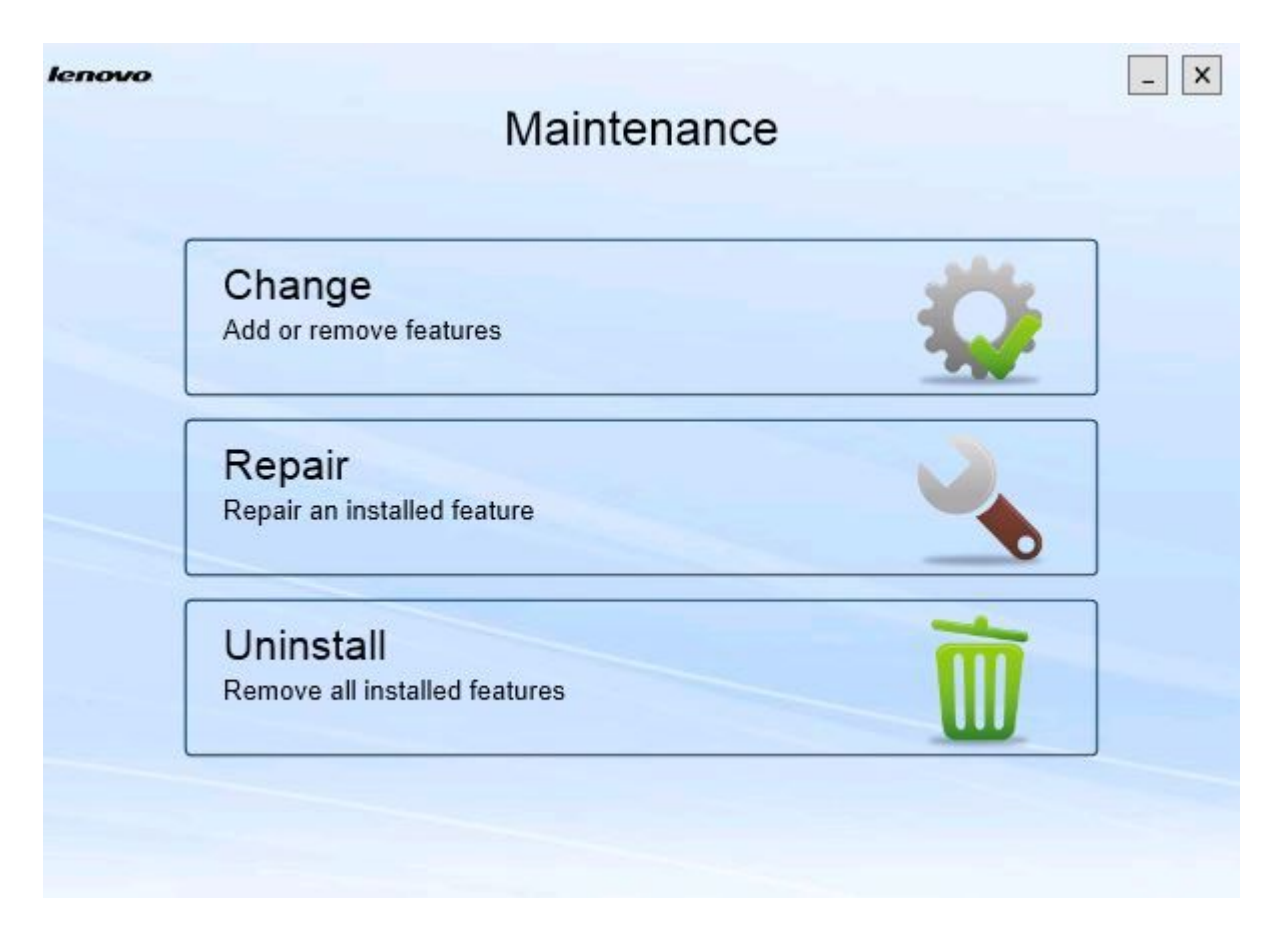

#### **그림 10. 유지 관리 페이지**

**이 페이지에서 기능을 변경, 수리 및 제거할 수 있습니다.**

### **구성 요소 변경**

**변경 옵션을 사용하여 구성 요소를 추가, 제거 및 업데이트하십시오.**

#### **절차**

**단계 1. Maintenance(유지 관리) 페이지에서 Change(변경)를 클릭하십시오. Prerequisites(전제조건) 페이지가 열립니다.**

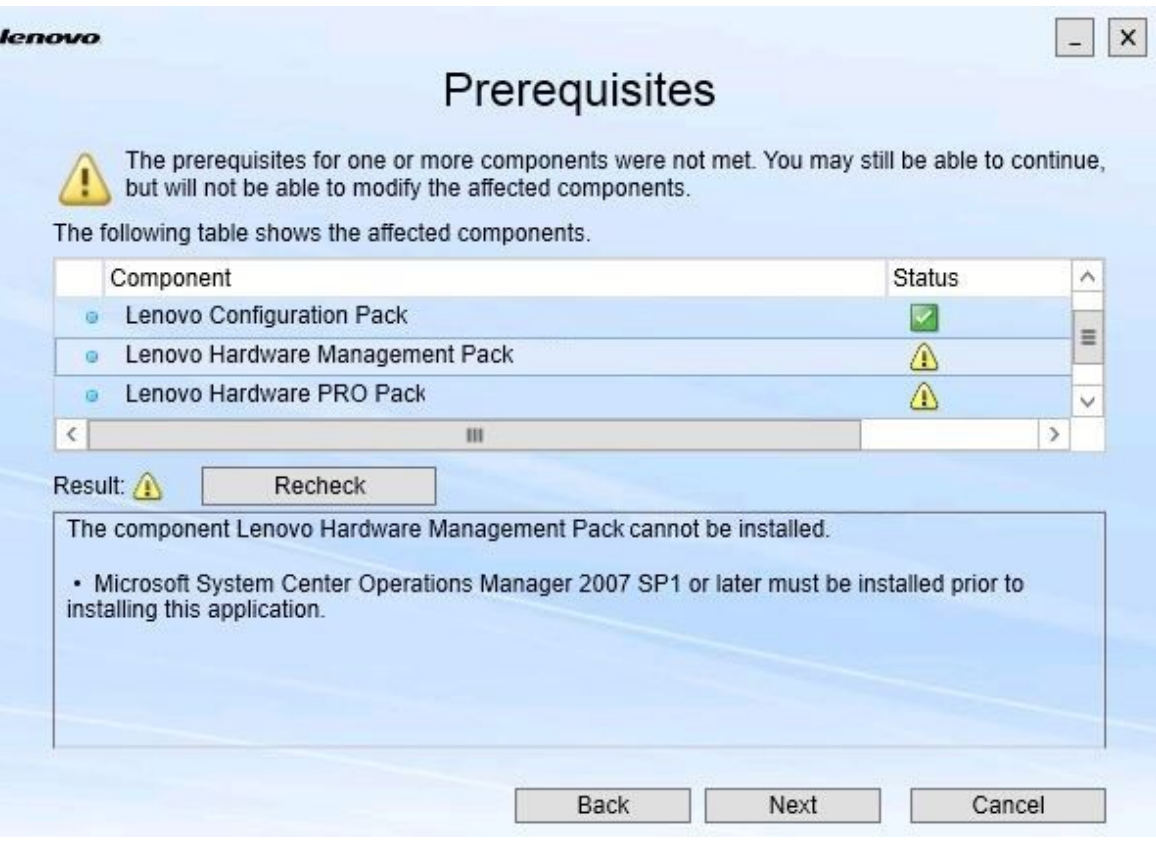

#### **그림 11. 전제조건**

**단계 2. 구성 요소의 전제 조건을 충족하는지 확인하고 Next(다음)를 클릭하십시오. Add/Remove Suite Components(Suite 구성 요소 추가/제거) 페이지가 열립니다.**

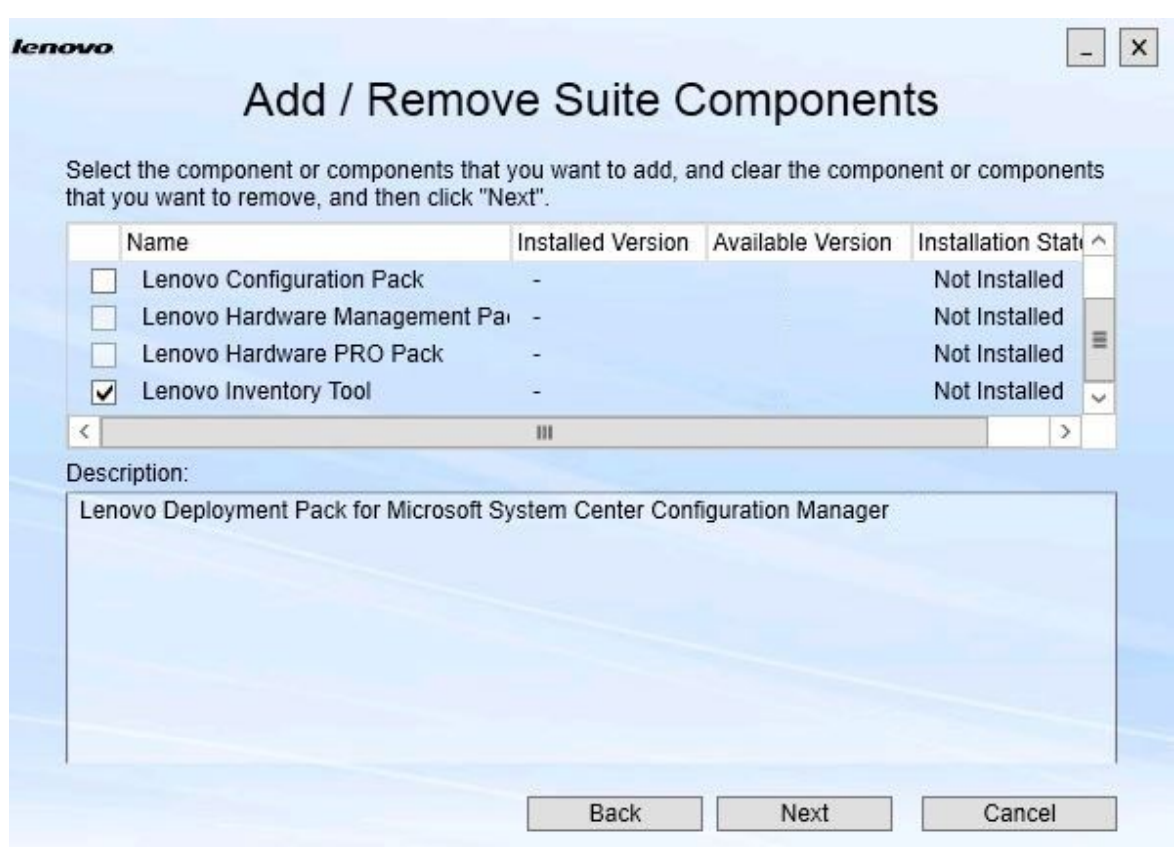

#### **그림 12. Suite 구성 요소 추가 및 제거**

**구성 요소가 설치되어 있으면 해당 확인란이 선택되고 위치 대상이 비활성화됩니다. 이를 변경할 수 없습니다.**

**이전 버전의 구성 요소가 있는 경우 해당 구성 요소의 확인란을 선택하여 전제조건이 충족되면 업그레이드된 버전을 설치할 수 있습니다.**

**구성 요소의 확인란이 비활성화되어 있으면 구성 요소를 설치할 수 없습니다. 구성 요소에 액세 스할 수 없는 이유는 두 가지입니다.**

- **구성 요소의 최신 버전이 대상 컴퓨터에 있습니다.**
- **구성 요소의 전제조건이 충족되지 않았습니다.**
- **단계 3. Add/Remove Suite Components(Suite 구성 요소 추가/제거) 페이지에서 구성 요소를 제 거, 설치 또는 업그레이드하십시오.**
	- **Uninstall <sup>a</sup> component(구성 요소 제거). 구성 요소의 확인란을 선택 취소하고 Next(다 음)를 클릭하십시오. 제거 프로세스를 확인하라는 메시지가 표시됩니다. 구성 요소를 제거 하려면 Yes(예)를 클릭하십시오.**
	- **Install <sup>a</sup> component(구성 요소 설치). 구성 요소의 확인란을 선택하고 Next(다음)를 클릭하십시오.**

• **Upgrade to <sup>a</sup> newer version of the component(최신 버전의 구성 요소로 업그레이드). 업데이트된 구성 요소의 확인란을 선택하고 Next(다음)를 클릭하십시오. Confirmation page(확인 페이지)에서 새 버전에 대한 정보를 보여줍니다.**

**위에 나열된 작업을 수행하면 Confirmation(확인) 페이지가 열립니다.**

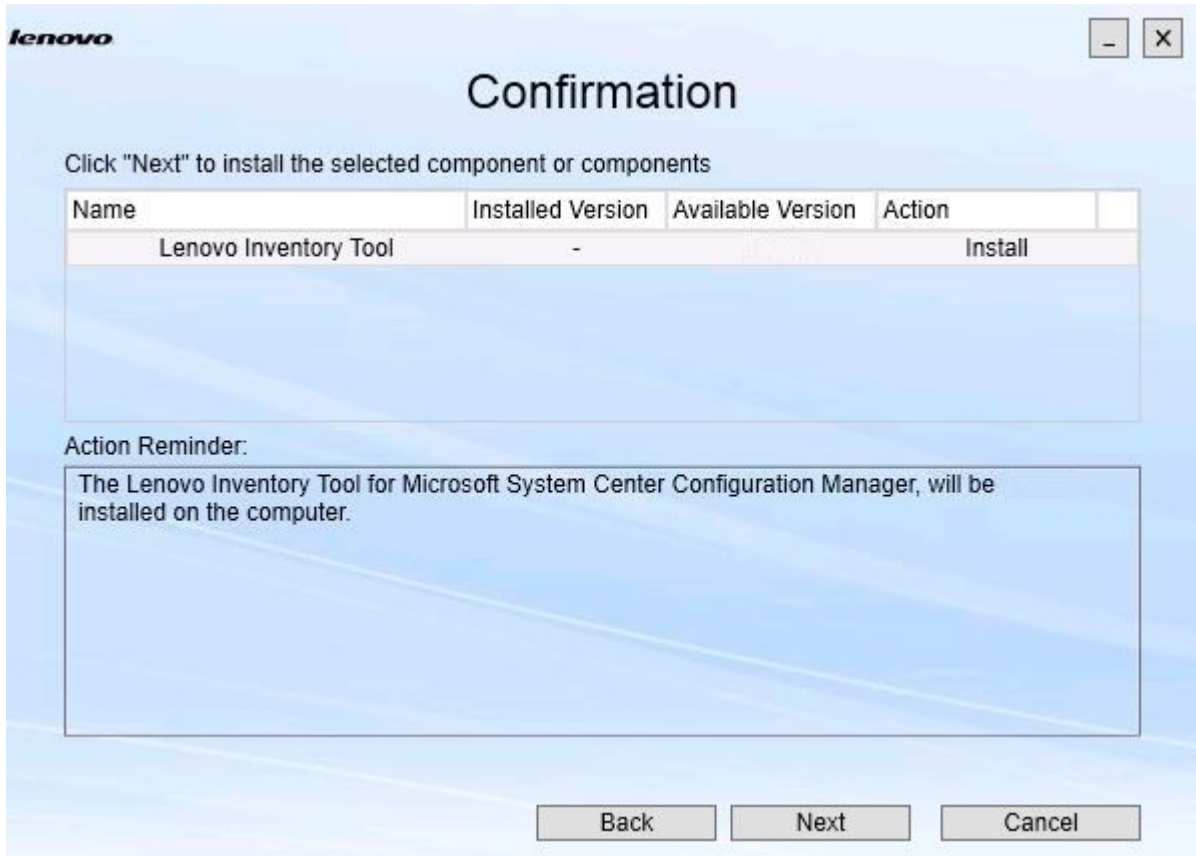

**그림 13. 확인 페이지**

**단계 4. 표시된 작업을 시작하려면 Next(다음)를 클릭하십시오. 설치 마법사 상태 창이 열립니다.**

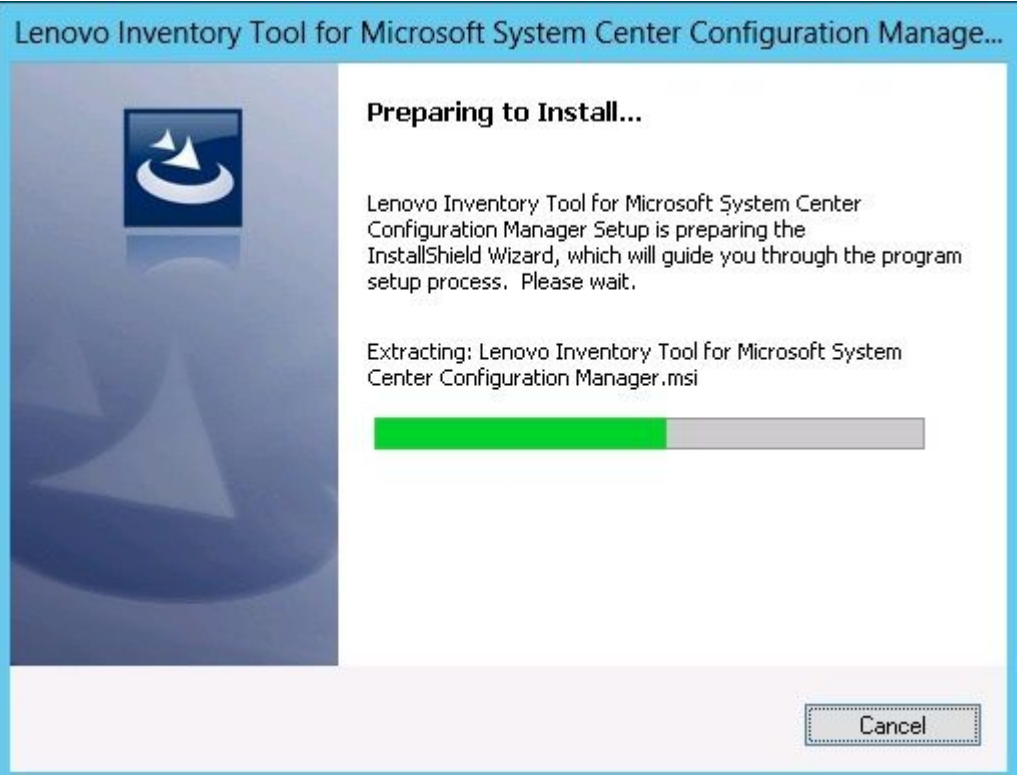

#### **그림 14. InstallShield 마법사 상태**

**설치 마법사가 시작되고 각 설치 응용 프로그램을 통해 구성 요소가 한 번에 하나씩 설치됩니다.**

<span id="page-23-0"></span>**설치 프로세스가 완료되면 Results(결과) 페이지가 열리고 설치가 성공했는지 여부가 표시됩니다.**

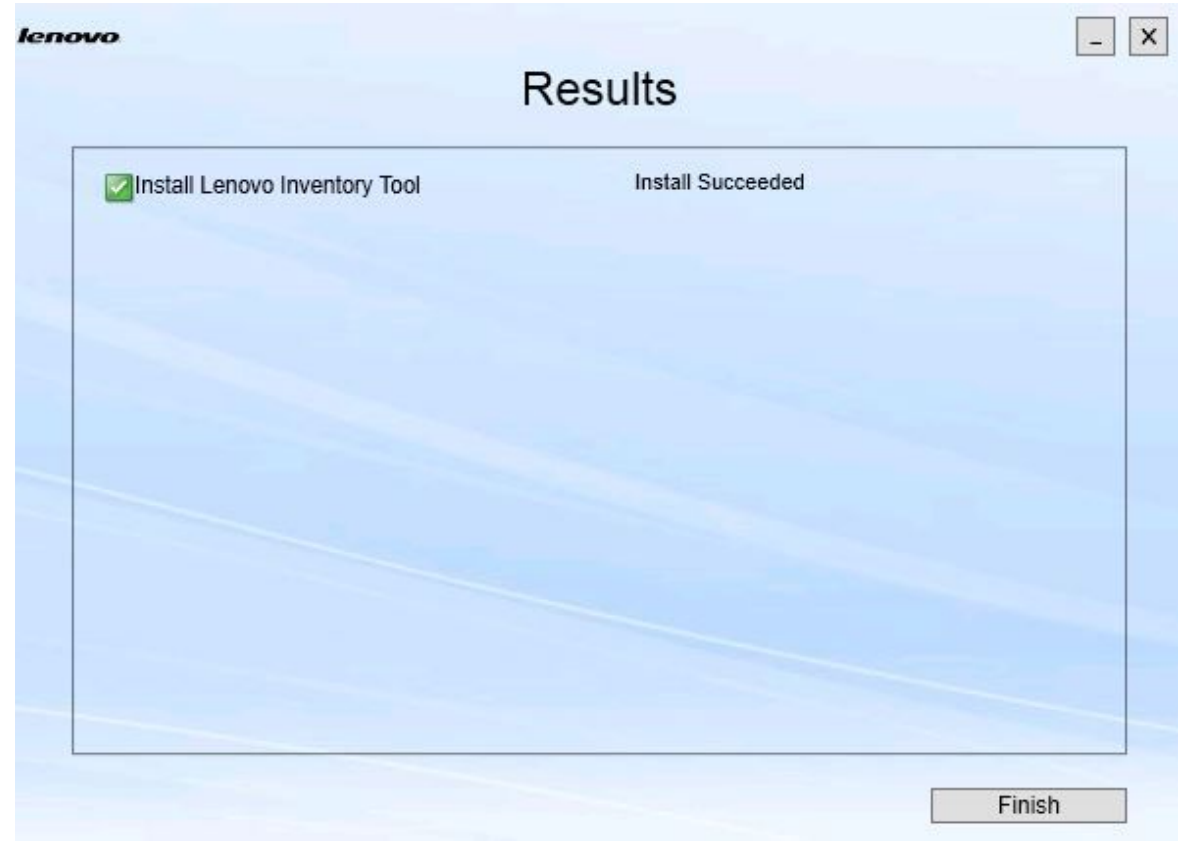

#### **그림 15. 설치 결과**

- **단계 5. 옵션: 작업이 성공적으로 완료되지 않으면 로그 파일을 여는 Detail(세부 정보) 옵션이 표 시됩니다.**
- **단계 6. 마법사를 종료할 준비가 되면 Finish(완료)를 클릭하십시오.**

### **구성 요소 수리**

**수리 옵션을 사용하여 설치된 파일, 레지스트리 값 및 설치된 구성 요소의 기타 항목을 수리합니다.**

**수리 옵션과 변경 옵션의 사용자 인터페이스는 기본적으로 동일합니다. 예를 들어 Repair Suite Components(Suite 구성 요소 수리) 페이지에서는 Repair Suite Components(Suite 구성 요소 수리) 용 부품 페이지에서와 같이 수리할 수 있는 구성 요소가 나열됩니다. 제거된 구성 요소는 사용할 수 없습니다.**

#### **절차**

**단계 1. Maintenance(유지 관리) 페이지에서 Repair(수리)를 선택하십시오. Repair Suite Components(Suite 구성 요소 수리) 페이지가 열립니다.**

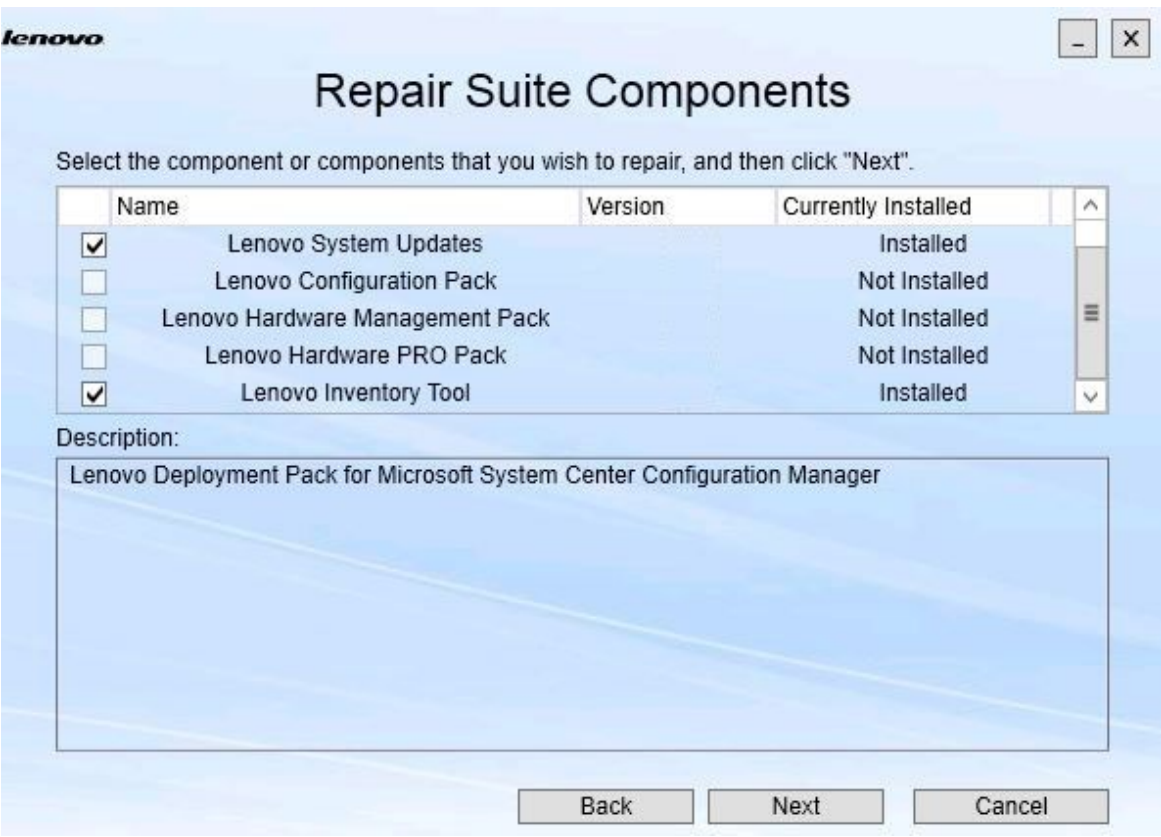

**그림 16. Repair Suite Components(Suite 구성 요소 수리) 페이지**

**단계 2. 수리할 구성 요소 선택란을 선택하고 Next(다음)를 클릭하십시오. Repair Confirmation(수리 확인) 페이지가 열립니다.**

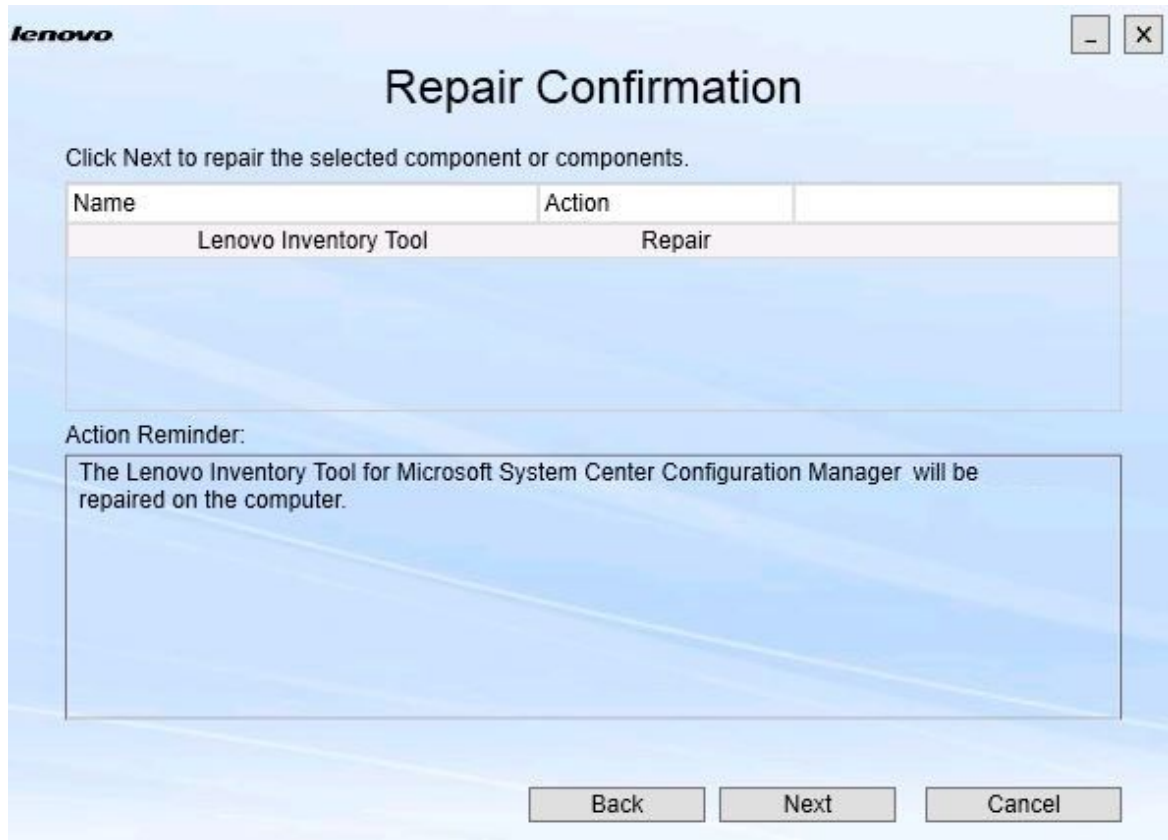

**그림 17. 수리 확인 페이지**

**단계 3. 수리 작업을 시작하려면 Next(다음)를 클릭하십시오. 설치 마법사가 열립니다.**

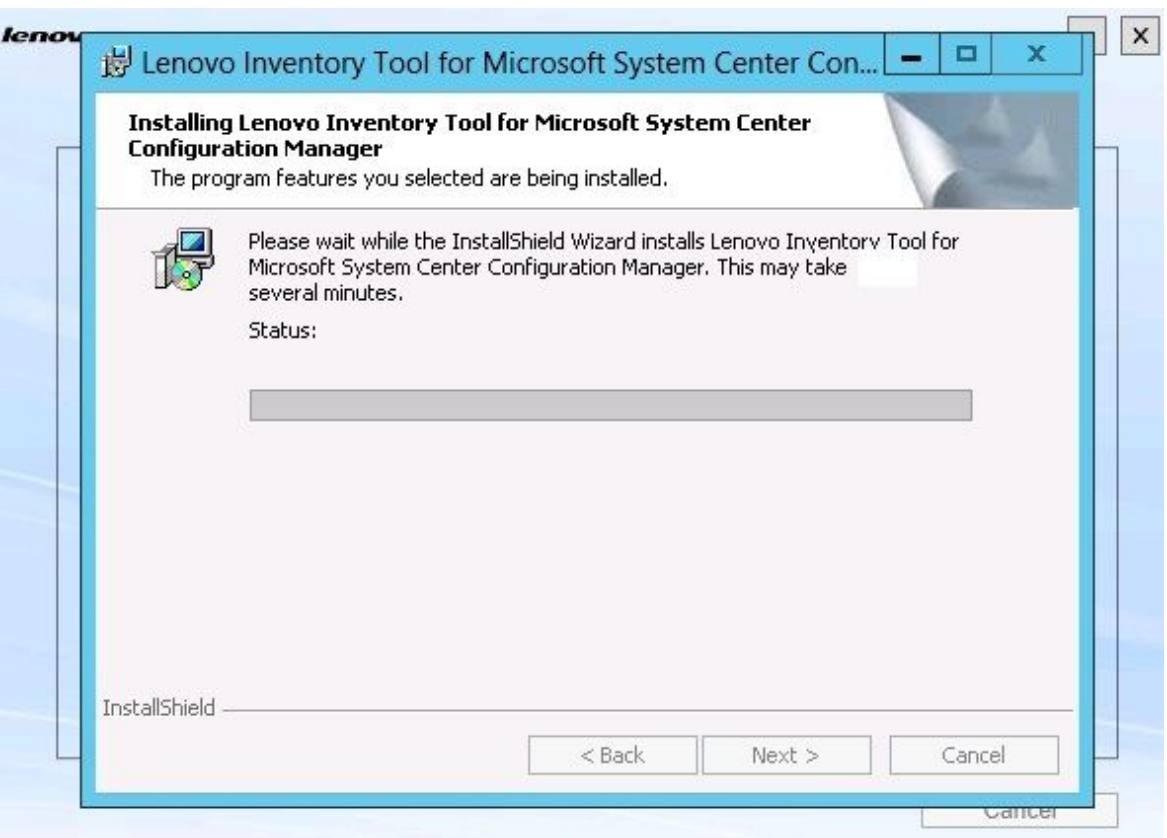

#### **그림 18. 설치 마법사**

**각 구성 요소의 설치 응용 프로그램은 해당 구성 요소의 수리 작업을 수행합니다. 이 작업은 구 성 요소별로 수행됩니다.**

**설치가 완료되면 Results(결과) 페이지가 열리고 수리 상태가 표시됩니다.**

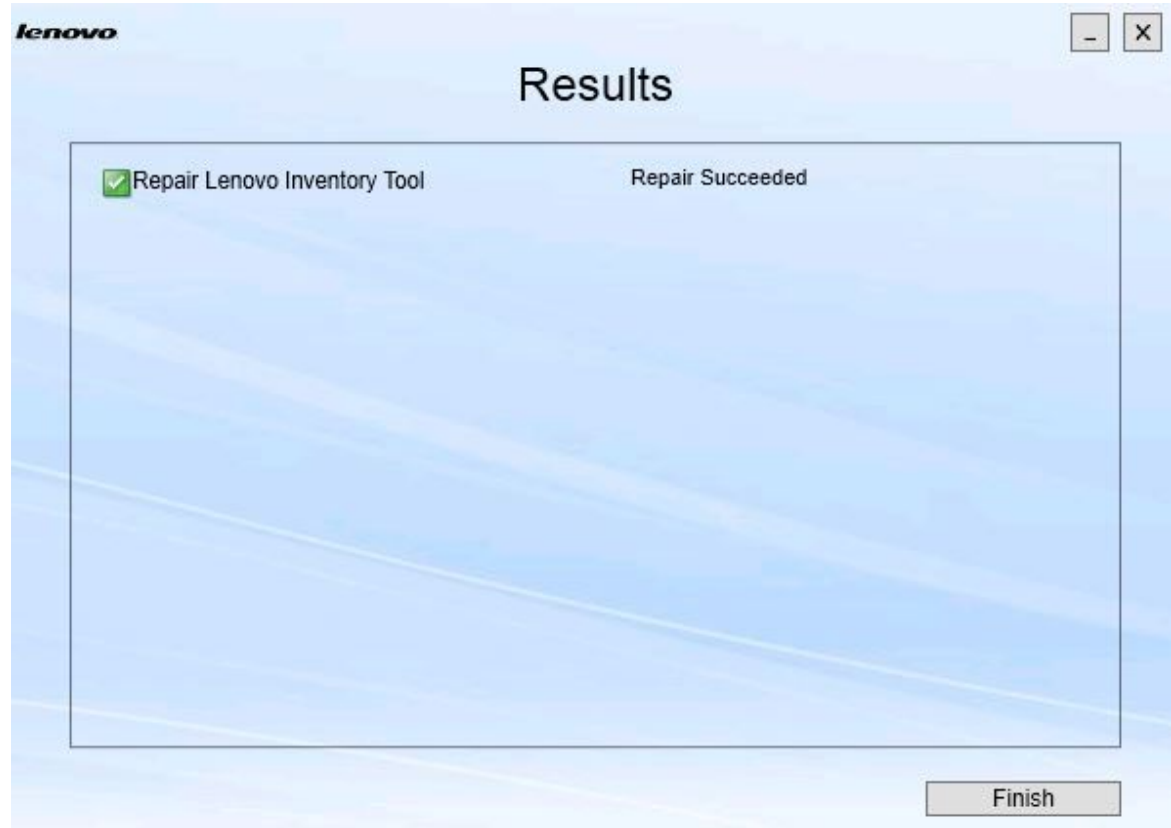

#### **그림 19. 수리 결과**

**단계 4. Finish(완료)를 누르십시오.**

## <span id="page-28-0"></span>**제 5 장 구성 요소 제거**

**설치된 모든 구성 요소를 제거하려면 Uninstall(제거) 옵션을 사용하십시오. 단일 구성 요소를 제거하려 면 Maintenance(유지 관리) 페이지에서 Change(변경) 옵션을 사용하십시오.**

#### **절차**

**단계 1. Maintenance(유지 관리) 페이지에서 Uninstall(제거)을 클릭하십시오. Confirmation(확인) 페이지가 열립니다.**

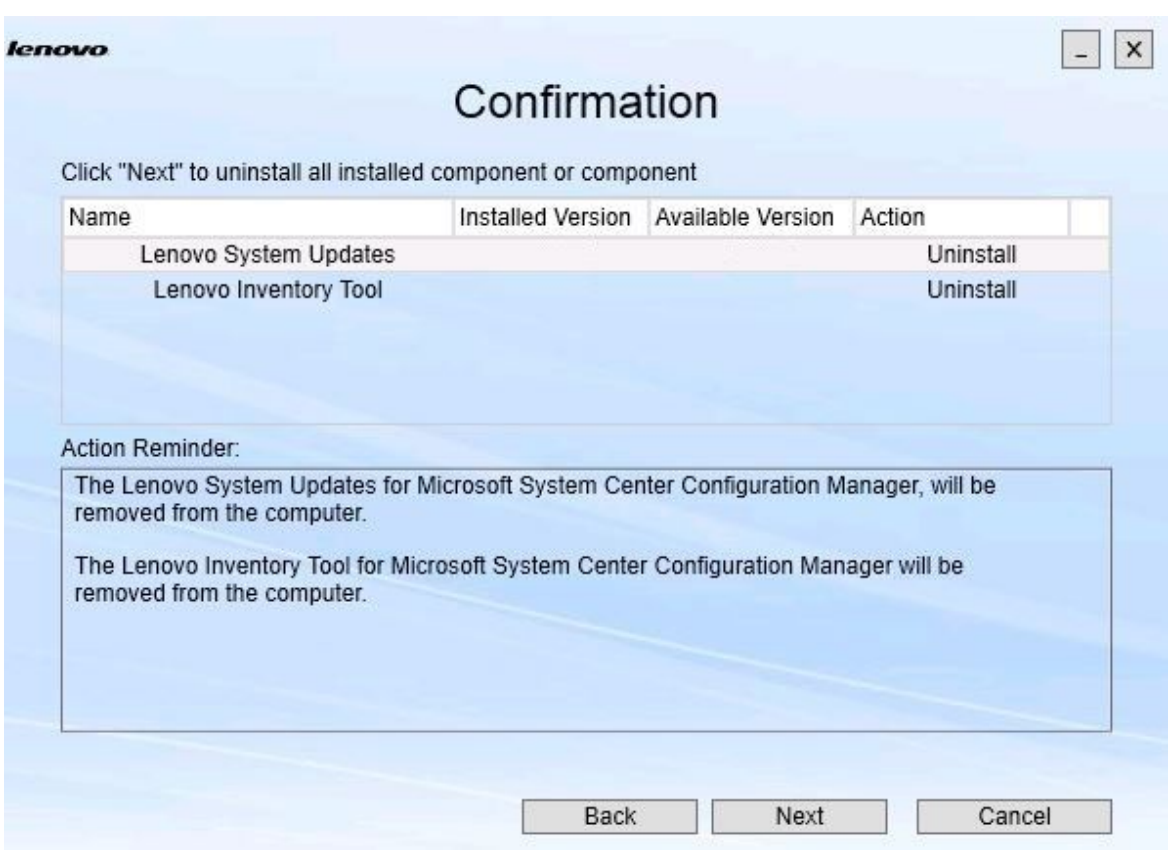

#### **그림 20. Confirmation(확인) 페이지**

**Confirmation(확인) 페이지는 수행할 작업을 요약하고 제거를 계속할 지 여부를 사용자에 게 확인합니다.**

**단계 2. 구성 요소를 제거하려면 Next(다음)를 클릭하십시오.**

**구성 요소가 하나씩 제거됩니다. 프로세스 동안 다음 그림과 같이 각 구성 요소를 제거하기 전 에 제거 작업을 확인해야 합니다.**

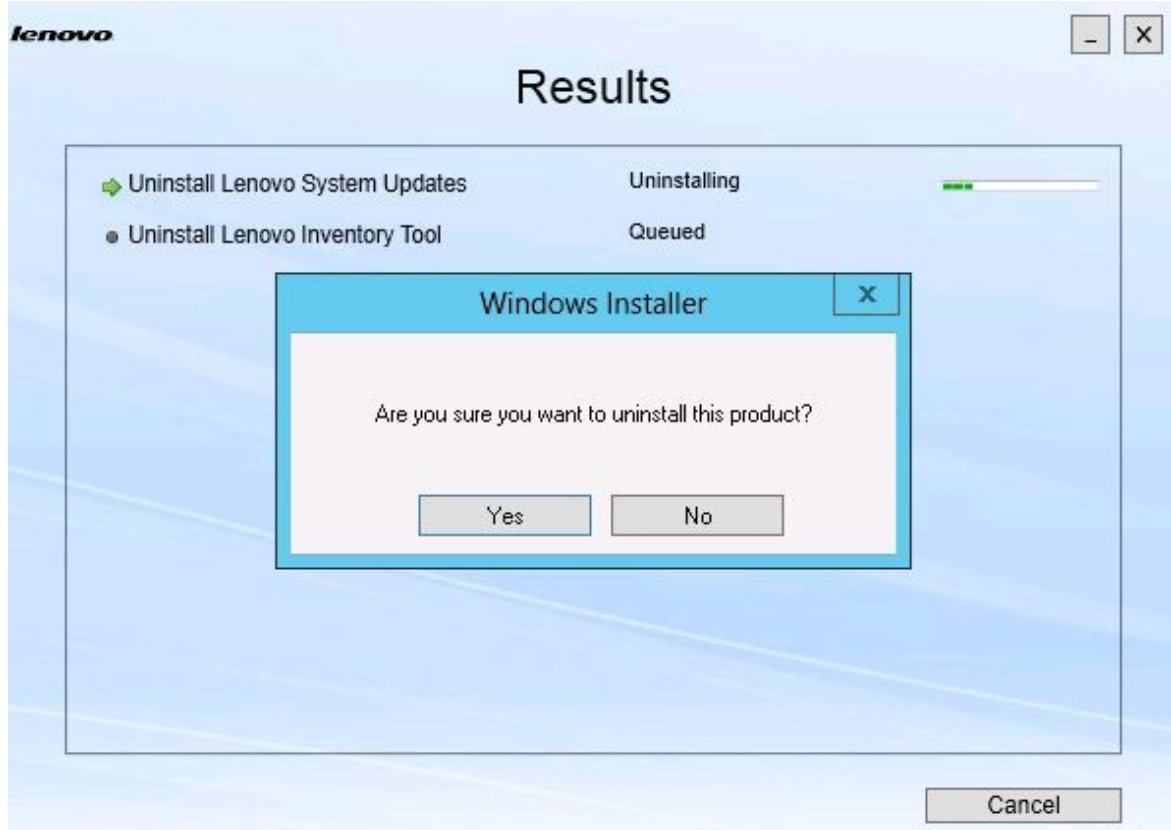

**그림 21. 제거를 확인하라는 메시지가 표시됨**

**단계 3. 프로세스를 완료하려면 Yes(예)를 클릭하십시오. 프로세스가 완료되면 Results(결과) 페이지가 열립니다.**

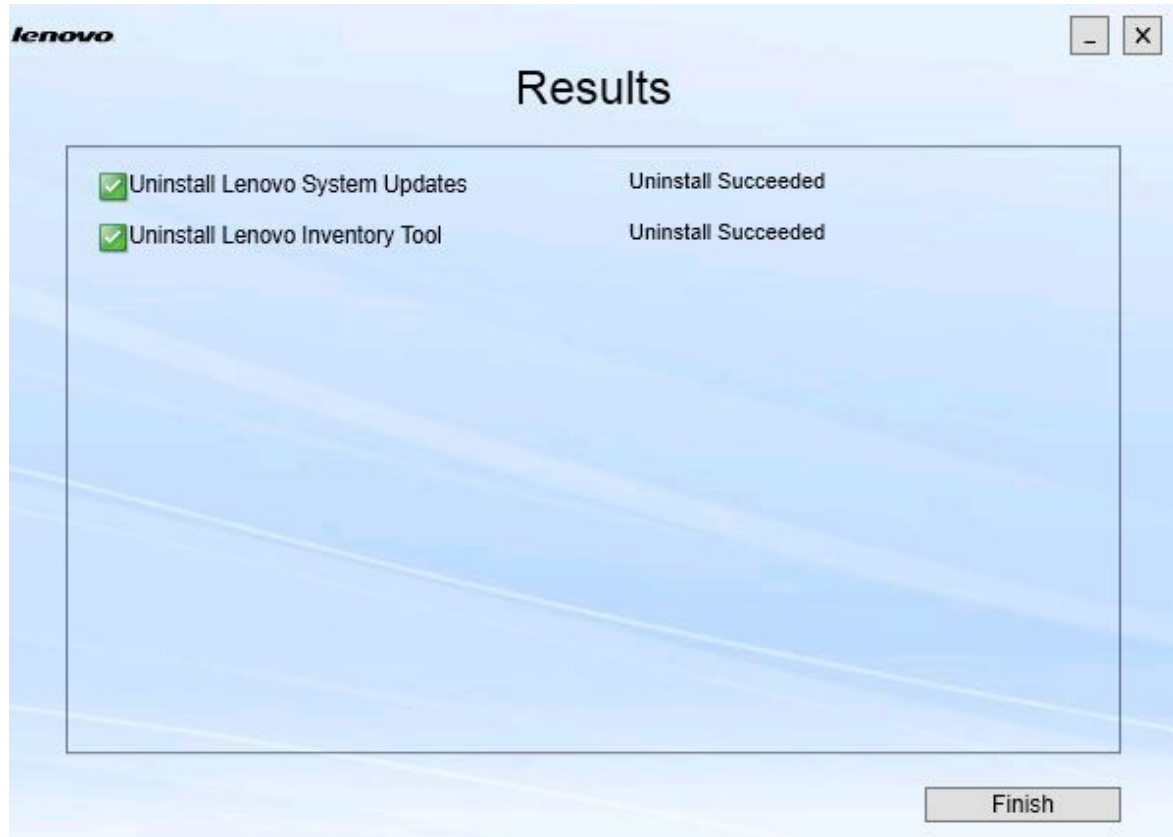

#### **그림 22. Results(결과) 페이지**

**단계 4. Finish(완료)를 누르십시오.**

### <span id="page-32-0"></span>**제 6 장 문제 해결**

**이 항목에서는 발생할 수 있는 상황에 대해 설명하고 이를 해결하기 위한 팁을 제공합니다.**

#### **.NET Framework v4.0이 설치되어 있지 않으면 설치 마법사가 실행되지 않음**

**문제**

**이 컴퓨터에 .Net Framework 4.0 이상 버전이 설치되어 있지 않습니다.**

**가능한 솔루션**

**설치 마법사를 시작하기 전에 .Net Framework 4.0을 설치하십시오. [Microsoft](http://www.microsoft.com/download/details.aspx?id=17718) .NET [Framework](http://www.microsoft.com/download/details.aspx?id=17718) 4(독립 실행형 설치 관리자) 웹 사이트에서 이를 다운로드할 수 있습니다.**

**제한된 디스크 공간으로 인해 설치 마법사가 설치되지도 않고 실행되지도 않음**

**문제**

**구성 요소를 설치할 디스크 공간이 충분하지 않다는 오류 메시지가 표시됩니다.**

**가능한 솔루션**

**하드 디스크 드라이브의 공간을 정리하여 구성 요소를 설치할 충분한 디스크 공간을 확보하십시오.**

**.Network Framework 4.0 이상이 설치되어 있지 않으면 Windows 2003 서버에서 설치 마법사 가 실패함**

**문제**

**.Network Framework 4.0 이상이 Windows 2003 서버에 설치되어 있지 않으면 설치 마법사가 시작될 수 없거나 실패합니다. 이는 알려진 제한 사항입니다.**

**가능한 솔루션**

**설치 마법사를 실행하기 전에 대상 서버에 .Net Framework 4.0 이상 버전을 설치하십시오.**

**Lenovo Hardware Management Pack을 그대로 두고 Lenovo Hardware PRO Pack을 제거 할 수 있음**

#### **문제**

**Lenovo Hardware PRO Pack 기능은 설치된 Lenovo Hardware Management Pack에 따라 다릅니다. Lenovo Integrator Installer 설치 마법사를 사용하여 Lenovo Hardware PRO Pack을 제거하는 경우 Lenovo Hardware Management Pack도 제거하라는 메시지 가 표시됩니다.**

**시작 메뉴 또는 제어판에서 Lenovo Hardware Management Pack을 제거하는 경우 시스 템에 설치된 PRO Pack을 그대로 두고 관리 팩을 제거할 수 있습니다. 그러나 SCOM 콘솔에 서 Lenovo Hardware Management Pack을 제거하는 경우 PRO Pack을 먼저 제거해야 합니다. PRO Pack은 Lenovo Hardware Management Pack이 설치되지 않은 상태에 서는 작동하지 않습니다.**

#### **가능한 솔루션**

**Lenovo Hardware Management Pack을 제거하기 전에 Lenovo Hardware PRO Pack을 제거하십시오.**

**설치 마법사가 네트워크 매핑 드라이브에 구성 요소를 설치하지만 구성 요소를 시작할 수 없음**

**구성 요소가 네트워크 매핑 드라이브에 설치되었지만 구성 요소가 정상적으로 시작되지 않습니다. 설치 마법사가 네트워크 매핑 드라이브에 구성 요소를 설치할 때 구성 요소 파일만 복사됩니다.**

**구성 요소가 실행 중일 때 생성된 정보는 로컬 시스템에 기록됩니다. 따라서 구성 요소는 원격 서 버에서 직접 시작할 수 없습니다.**

## <span id="page-34-0"></span>**부록 A. 접근성 기능**

**접근성 기능은 운동 장애 및 시각 장애와 같은 장애가 있는 사용자가 정보 기술 제품을 성공적으로 사용할 수 있도록 돕습니다.**

**Lenovo 시스템 업데이트에는 다음 접근성 기능이 포함됩니다.**

- **키보드를 통해서만 작동할 수 있습니다.**
- **모든 정보는 색상에 관계없이 전달됩니다.**
- **글꼴, 크기 및 색상에 대한 시스템 설정이 상속됩니다.**
- **화면 판독기 및 화면 돋보기에서 일반적으로 사용되는 인터페이스를 지원합니다.**

#### **키보드 탐색**

**이 제품은 표준 Microsoft™ Windows™ 탐색 키를 사용합니다.**

**Lenovo 및 접근성: Lenovo가 노력하고 있는 접근성 기능에 대한 정보는 [Lenovo](http://www.lenovo.com/lenovo/us/en/accessibility/) 접근성 웹 사이 [트](http://www.lenovo.com/lenovo/us/en/accessibility/)의 내용을 참조하십시오.**

#### **접근성 편차**

**다음은 접근성 제한 사항으로 알려진 문제입니다.**

**JAWS는 설치 마법사에서 선택란이 선택되었는지 여부를 알릴 수 없습니다. 설치 마법사의 Install/Upgrade(설치/업그레이 드) 페이지 또는 Add/Remove(추가/제거) 페이 지에 있는 목록 보기에서 한 항목을 선택하고 스페 이스 바를 눌러 항목을 선택하거나 선택 취소하는 경우 JAWS(Job Access With Speech)가 선택 란이 선택되었는지 여부를 판별할 수 없습니다. 이**

**문제는 알려진 제한 사항입니다.**

## <span id="page-36-0"></span>**부록 B. 주의사항**

**Lenovo가 모든 국가에서 이 책에 기술된 제품, 서비스 또는 기능을 제공하는 것은 아닙니다. 현재 사용할 수 있는 제품 및 서비스에 대한 정보는 한국 Lenovo 담당자에게 문의하십시오.**

**이 책에서 Lenovo 제품, 프로그램 또는 서비스를 언급했다고 해서 해당 Lenovo 제품, 프로그램 또는 서 비스만을 사용할 수 있다는 것을 의미하지는 않습니다. Lenovo의 지적 재산권을 침해하지 않는 한, 기능 상으로 동등한 제품, 프로그램 또는 서비스를 대신 사용할 수도 있습니다. 그러나 기타 제품, 프로그램 또는 서비스의 운영에 대한 평가와 검증은 사용자의 책임입니다.**

**Lenovo는 이 책에서 다루고 있는 특정 내용에 대해 특허를 보유하고 있거나 현재 특허 출원 중일 수 있습 니다. 이 책을 제공한다고 해서 특허에 대한 라이센스까지 부여하는 것은 아닙니다. 라이센스에 대한 의문사항은 다음으로 문의하십시오.**

Lenovo (United States), Inc. 1009 Think Place - Building One Morrisville, NC 27560 U.S.A. Attention: Lenovo Director of Licensing

**Lenovo는 타인의 권리 비침해, 상품성 및 특정 목적에의 적합성에 대한 묵시적 보증을 포함하여(단, 이에 한하지 않음) 묵시적이든 명시적이든 어떠한 종류의 보증 없이 이 책을 "현재 상태대로" 제공합 니다. 일부 국가에서는 특정 거래에서 명시적 또는 묵시적 보증의 면책사항을 허용하지 않으므로, 이 사항이 적용되지 않을 수도 있습니다.**

**이 정보에는 기술적으로 부정확한 내용이나 인쇄상의 오류가 있을 수 있습니다. 이 정보는 주기적으로 변경 되며, 변경된 사항은 최신판에 통합됩니다. Lenovo는 이 책에서 설명한 제품 및(또는) 프로그램을 사전 통지 없이 언제든지 개선 및(또는) 변경할 수 있습니다.**

**이 책에서 설명한 제품은 오작동으로 인해 인체 상해 또는 사망이 발생할 수 있는 이식 또는 기타 생명 유지 애플리케이션에서 사용하도록 고안되지 않았습니다. 이 책에 포함된 정보는 Lenovo 제품 사양 또는 보증 에 영향을 미치거나 <sup>그</sup> 내용을 변경하지 않습니다. 이 책의 어떠한 내용도 Lenovo 또는 타사의 지적 재산 권 하에서 묵시적 또는 명시적 라이센스 또는 면책 사유가 될 수 없습니다. 이 책에 포함된 모든 정보는 특 정 환경에서 얻은 것이며 설명 목적으로만 제공됩니다. 운영 환경이 다르면 결과가 다를 수 있습니다.**

**Lenovo는 귀하의 권리를 침해하지 않는 범위 내에서 적절하다고 생각하는 방식으로 귀하가 제공한 정 보를 사용하거나 배포할 수 있습니다.**

**이 책에서 언급되는 Lenovo 이외 웹 사이트는 단지 편의상 제공된 것으로, 어떤 방식으로든 이들 웹 사이 트를 옹호하고자 하는 것은 아닙니다. 해당 웹 사이트의 자료는 본 Lenovo 제품 자료의 일부가 아니므로 해당 웹 사이트 사용으로 인한 위험은 사용자 본인이 감수해야 합니다.**

**본 책에 포함된 모든 성능 데이터는 제한된 환경에서 산출된 것입니다. 따라서 운영 환경이 다르면 결과가 현저히 다를 수 있습니다. 일부 성능은 개발 단계의 시스템에서 측정되었을 수 있으므로 이러한 측정치가 일반적으로 사용되고 있는 시스템에서도 동일하게 나타날 것이라고는 보증할 수 없습니다. 또한 일부 성 능은 추정을 통해 추측되었을 수도 있으므로 실제 결과는 다를 수 있습니다. 이 책의 사용자는 해당 데 이터를 본인의 특정 환경에서 검증해야 합니다.**

### **상표**

**Lenovo, Lenovo 로고, Flex System, System <sup>x</sup> 및 NeXtScale System은 미국 또는 기타 국가에 서 사용되는 Lenovo의 상표입니다.**

<span id="page-37-0"></span>**Intel 및 Intel Xeon은 미국 또는 기타 국가에서 사용되는 Intel Corporation의 상표입니다.**

**Internet Explorer, Microsoft 및 Windows는 Microsoft 그룹의 상표입니다.**

**Linux는 Linus Torvalds의 등록 상표입니다.**

**기타 회사, 제품 및 서비스 이름은 해당 회사의 상표 또는 서비스 표시입니다.**

### **중요 참고사항**

**프로세서 속도는 마이크로프로세서의 내부 클럭 속도를 나타냅니다. 다른 요소 또한 애플리케이션 성능에 영향을 줍니다.**

**프로세서 스토리지, 실제 및 가상 스토리지 또는 채널 볼륨을 언급할 때, KB는 1,024바이트, MB는 1,048,576바이트, GB는 1,073,741,824바이트를 나타냅니다.**

**하드 디스크 드라이브 용량 또는 통신 볼륨을 언급할 때 MB는 1,000,000바이트, GB는 1,000,000,000바 이트를 나타냅니다. 사용자가 액세스할 수 있는 총량은 운영 환경에 따라 다를 수 있습니다.**

**Lenovo는 Lenovo 이외 제품에 대해서는 어떠한 진술 또는 보증도 하지 않습니다. Lenovo 이외 제품에 대한 지원은 Lenovo가 아닌 타사에서 제공됩니다.**

**일부 소프트웨어는 일반 정품 버전과 차이가 있을 수 있으며, 사용 설명서나 일부 프로그램 기능이 포 함되지 않을 수도 있습니다.**

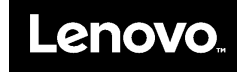